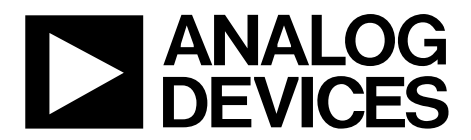

# [EVAL-ADPD188BIZ-SK](http://www.analog.com/EVAL-ADPD188BIZ-SK?doc=EVAL-ADPD188BIZ-SK-UG-1274.pdf) User Guide UG-1274

One Technology Way • P.O. Box 9106 • Norwood, MA 02062-9106, U.S.A. • Tel: 781.329.4700 • Fax: 781.461.3113 • www.analog.com

## **Evaluating the [ADPD188BI](http://www.analog.com/ADPD188BI?doc=EVAL-ADPD188BIZ-SK-UG-1274.pdf) Optical Module**

#### <span id="page-0-0"></span>**FEATURES**

**Supports the detection of UART UDP transfer capability Full configuration of th[e ADPD188BI](http://www.analog.com/ADPD188BI?doc=EVAL-ADPD188BIZ-SK-UG-1274.pdf) Register level High level Graph view Time graph Frequency graph** 

#### <span id="page-0-1"></span>**EVALUATION KIT CONTENTS**

**EVAL-ADPD188BIZ-SK evaluation board Ribbon cable** 

#### <span id="page-0-2"></span>**ADDITIONAL EQUIPMENT NEEDED**

**PC running Windows 7 or Windows 10 operating system [EVAL-ADPDUCZ m](http://www.analog.com/EVAL-ADPD1080?doc=EVAL-ADPD188BIZ-SK-UG-1274.pdf)icrocontroller board** 

#### <span id="page-0-3"></span>**ONLINE RESOURCES**

<span id="page-0-5"></span>**[ADPD188BI d](http://www.analog.com/ADPD188BI?doc=EVAL-ADPD188BIZ-SK-UG-1274.pdf)ata sheet [Applications WaveTool s](http://www.analog.com/EVAL-ADPD188BIZ-SK?doc=EVAL-ADPD188BIZ-SK-UG-1274.pdf)oftware package** 

#### <span id="page-0-4"></span>**GENERAL DESCRIPTION**

The EVAL-ADPD188BIZ-SK evaluation board provides users with a simple means of evaluating th[e ADPD188BI](http://www.analog.com/ADPD188BI?doc=EVAL-ADPD188BIZ-SK-UG-1274.pdf) optical module for smoke and aerosol detection applications. The evaluation system includes th[e Applications WaveTool g](http://www.analog.com/EVAL-ADPD188BIZ-SK?doc=EVAL-ADPD188BIZ-SK-UG-1274.pdf)raphical user interface (GUI), providing users with low level and high level configurability, real-time frequency and time domain analysis, and user datagram protocol (UDP) transfer capability so that the evaluation board can easily interface to the user development system.

The EVAL-ADPD188BIZ-SK is powered through the ribbon cable from th[e EVAL-ADPDUCZ](http://www.analog.com/EVAL-ADPD1080?doc=EVAL-ADPD188BIZ-SK-UG-1274.pdf) microcontroller board, obtained separately.

For additional information on the functionality of th[e ADPD188BI,](http://www.analog.com/ADPD188BI?doc=EVAL-ADPD188BIZ-SK-UG-1274.pdf)  refer to the [ADPD188BI](http://www.analog.com/ADPD188BI?doc=EVAL-ADPD188BIZ-SK-UG-1274.pdf) data sheet.

16756-001

6756-001

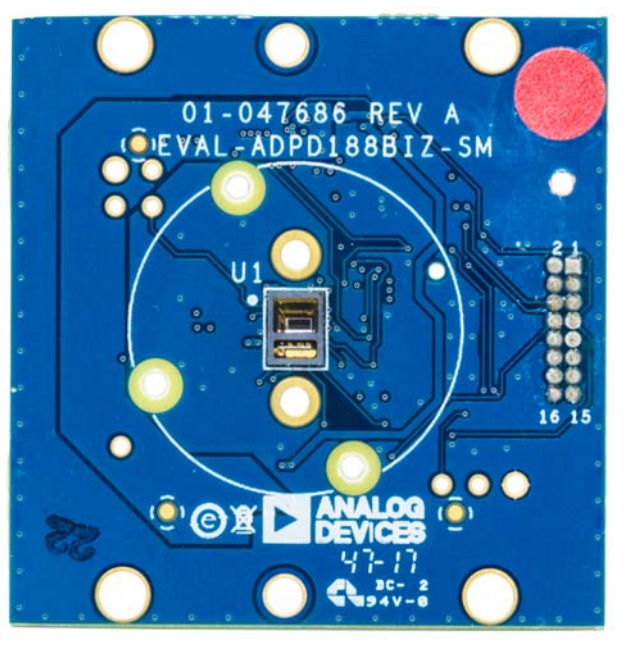

#### **EVALUATION BOARD PHOTOGRAPH**

Figure 1.

# UG-1274 **EVAL-ADPD188BIZ-SK** User Guide

# TABLE OF CONTENTS

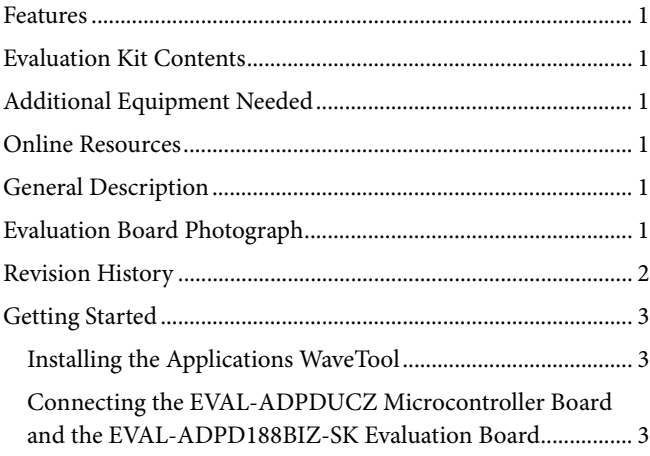

### <span id="page-1-0"></span>**REVISION HISTORY**

**6/2018—Revision 0: Initial Version** 

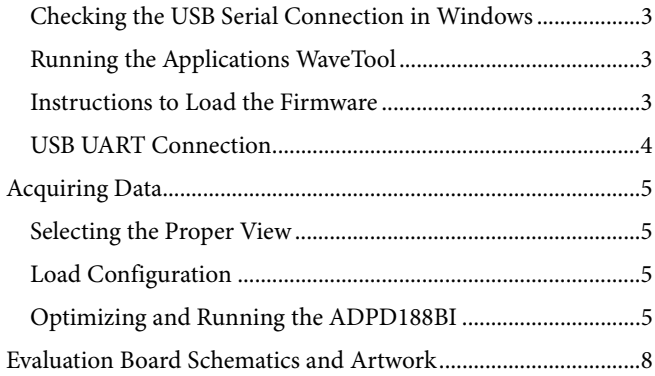

## <span id="page-2-1"></span><span id="page-2-0"></span>GETTING STARTED **INSTALLING TH[E APPLICATIONS WAVETOOL](http://www.analog.com/EVAL-ADPD188BIZ-SK?doc=EVAL-ADPD188BIZ-SK-UG-1274.pdf)**

Download th[e Applications WaveTool s](http://www.analog.com/EVAL-ADPD188BIZ-SK?doc=EVAL-ADPD188BIZ-SK-UG-1274.pdf)oftware package from the EVAL-ADPD188BIZ-SK product page. Unzip the folder and run **Applications\_WaveToolx\_x\_x.exe**. Follow the prompts for software installation, beginning with the setup window shown in [Figure 2.](#page-2-6) 

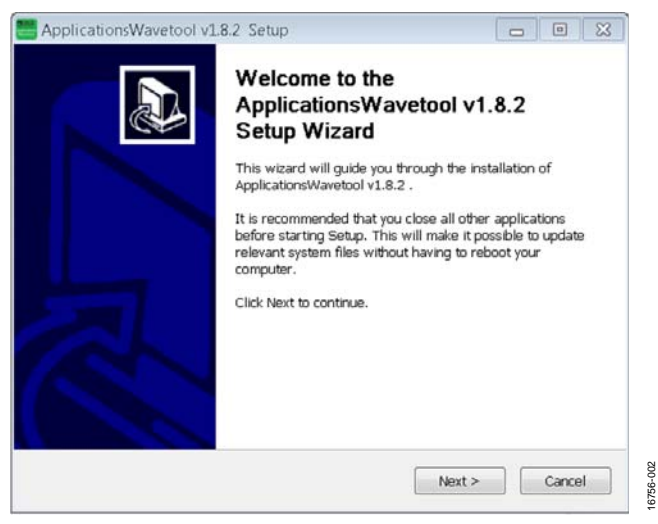

Figure 2[. Applications WaveTool S](http://www.analog.com/EVAL-ADPD188BIZ-SK?doc=EVAL-ADPD188BIZ-SK-UG-1274.pdf)etup Window

### <span id="page-2-6"></span><span id="page-2-2"></span>**CONNECTING THE [EVAL-ADPDUCZ](http://www.analog.com/EVAL-ADPD1080?doc=EVAL-ADPD188BIZ-SK-UG-1274.pdf) MICROCONTROLLER BOARD AND THE EVAL-ADPD188BIZ-SK EVALUATION BOARD**

Connect the USB cable to th[e EVAL-ADPDUCZ e](http://www.analog.com/EVAL-ADPD1080?doc=EVAL-ADPD188BIZ-SK-UG-1274.pdf)valuation board, connect the ribbon cable to the EVAL-ADPD188BIZ-SK board, and switch the power switch to the **ON** position (se[e Figure 3\)](#page-2-7).

When the USB cable is connected, the second light emitting diode (LED) below the power switch illuminates, indicating that the on-board battery is being charged. When the power switch is turned to the **ON** position, the LED immediately below the power switch illuminates, indicating that th[e EVAL-ADPDUCZ](http://www.analog.com/EVAL-ADPD1080?doc=EVAL-ADPD188BIZ-SK-UG-1274.pdf) microcontroller board is on.

<span id="page-2-7"></span>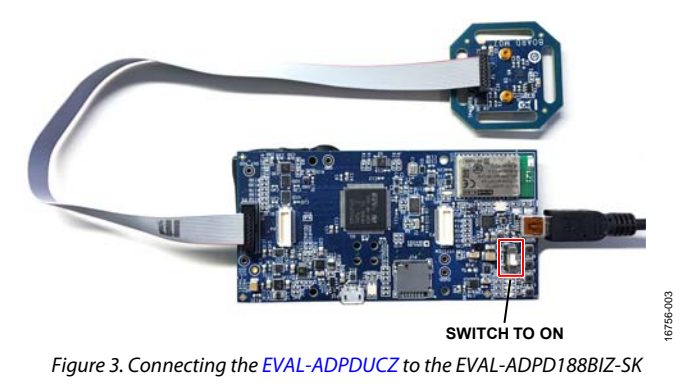

#### <span id="page-2-3"></span>**CHECKING THE USB SERIAL CONNECTION IN WINDOWS**

Ensure that the COM port driver is installed correctly. To verify proper installation of the COM port driver, go to **Control Panel** > **All Control Panel Items** > **System** > **Device Manager**, as shown in [Figure 4.](#page-2-8) In this case, the proper COM port selection is **USB Serial Port (COM16)**.

The EVAL-ADPDUCZ microcontroller board uses an FT232 USB universal asynchronous receiver transmitter (UART) IC. If the USB driver installation does not install properly, refer to the corresponding FTDI driver installation guide that is compatible with the operating system being used.

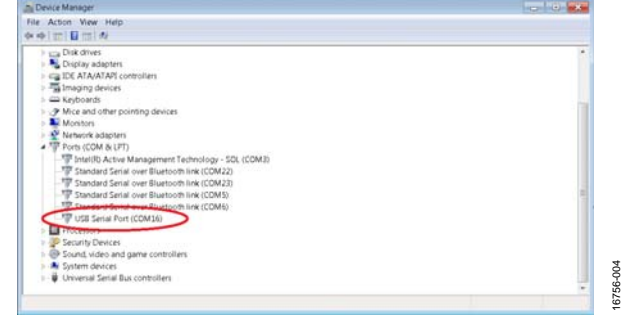

Figure 4. USB Serial Port in Windows® 7

<span id="page-2-8"></span>The [EVAL-ADPDUCZ a](http://www.analog.com/EVAL-ADPD1080?doc=EVAL-ADPD188BIZ-SK-UG-1274.pdf)lso contains a Bluetooth® radio that can be paired with the PC if a wireless connection is desired.

### <span id="page-2-4"></span>**RUNNING TH[E APPLICATIONS WAVETOOL](http://www.analog.com/EVAL-ADPD188BIZ-SK?doc=EVAL-ADPD188BIZ-SK-UG-1274.pdf)**

To start th[e Applications WaveTool a](http://www.analog.com/EVAL-ADPD188BIZ-SK?doc=EVAL-ADPD188BIZ-SK-UG-1274.pdf)pplication, navigate to the **Start** menu > **Analog Devices** > **ApplicationsWaveTool** and click **ApplicationsWaveTool.** 

### <span id="page-2-5"></span>**INSTRUCTIONS TO LOAD THE FIRMWARE**

It is possible that the [EVAL-ADPDUCZ m](http://www.analog.com/EVAL-ADPD1080?doc=EVAL-ADPD188BIZ-SK-UG-1274.pdf)icrocontroller board is loaded with an older version of the firmware at the time that it was stocked. In this scenario, the user receives the message shown i[n Figure 5 w](#page-2-9)hen attempting to connect to the WaveTool.

| Applications Wavetool                                                                                  |               |           | × |
|----------------------------------------------------------------------------------------------------|---------------|-----------|---|
| ANAI OG                                                                                                |               |           |   |
| Warning<br>Motherboard detected with unsupported firmware,<br>Tool only support firmware version 3,4,2 |               |           |   |
|                                                                                                    |               | <b>Qk</b> |   |
| Software Version:<br>1.8.3-Optical                                                                     | <b>HWIU</b> : |           |   |
| Motherboard:<br>3.4.1-Optical                                                                          | BOM ID:       |           |   |
|                                                                                                    | BATCH:        |           |   |
|                                                                                                    | $\cdots$      |           |   |
| Connecting                                                                                             |               |           |   |

<span id="page-2-9"></span>Figure 5. Warning Message for Outdated Firmware

16756-005

g

# UG-1274 **[EVAL-ADPD188BIZ-SK](http://www.analog.com/EVAL-ADPD188BIZ-SK?doc=EVAL-ADPD188BIZ-SK-UG-1274.pdf) User Guide**

If the firmware must be updated, take the following steps:

- 1. Download and install the latest DfuSe USB device firmware upgrade software.
- 2. Plug in a micro USB cable between th[e EVAL-ADPDUCZ](http://www.analog.com/EVAL-ADPD1080?doc=EVAL-ADPD188BIZ-SK-UG-1274.pdf) and the PC with the power to th[e EVAL-ADPDUCZ](http://www.analog.com/EVAL-ADPD1080?doc=EVAL-ADPD188BIZ-SK-UG-1274.pdf) turned off (se[e Figure 6\)](#page-3-1).
- 3. Press and hold the **BOOT0** button, and switch the power switch to the **ON** position

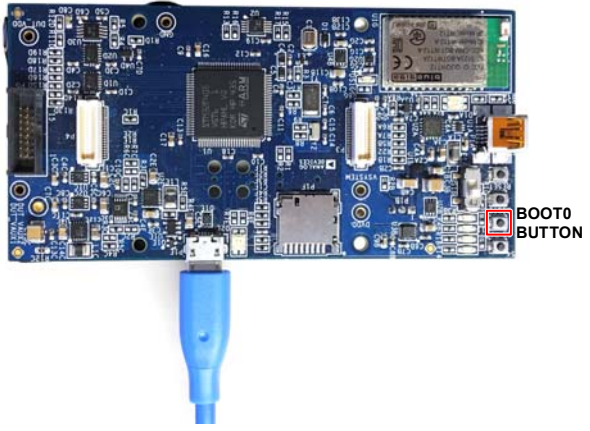

Figure 6. Micro USB Connection and **BOOT0** Button Used when Upgrading Firmware

- <span id="page-3-1"></span>4. Go to **Device Manager** > **Universal Serial Bus controllers** and wait until the PC detects **STM Device in DFU Mode**  (see [Figure 7\)](#page-3-2). If the PC does not detect the STM device in DFU mode, then the STM drivers must be manually installed to continue updating the firmware.
- Universal Serial Bus controllers
	- Generic USB Hub
	- Generic USB Hub
	- Intel(R) 6 Series/C200 Series Chipset Family USB Enhanced Host Controller 1C26
	- Intel(R) 6 Series/C200 Series Chipset Family USB Enhanced Host Controller 1C2D ü
	- STM Device in DFU Mode USB Root Hub
	- USB Root Hub

Figure 7. **STM Device in DFU Mode** Displayed

- <span id="page-3-2"></span>5. Release the **BOOT0** button.
- 6. Open the **DfuSe Demo** by going to **Start** > **All Programs** > **STMicroelectronics** > **DfuSe** > **DfuSe Demo**. [Figure 8](#page-3-3)  shows the **DfuSe** demo settings at startup.
- 7. Click the **Choose** button from the **Upgrade or Verify Action** window and select **Adpd\_M4\_uC.dfu** from the **Firmware** folder of the downloaded software package.

8. Click the **Upgrade** button and follow the prompts to upgrade the firmware of th[e EVAL-ADPDUCZ m](http://www.analog.com/EVAL-ADPD1080?doc=EVAL-ADPD188BIZ-SK-UG-1274.pdf)icrocontroller board.

#### After the firmware updates, connection to the WaveTool completes. OffuSe Demo (v3.0.4)  $\sqrt{2}$   $\sqrt{2}$

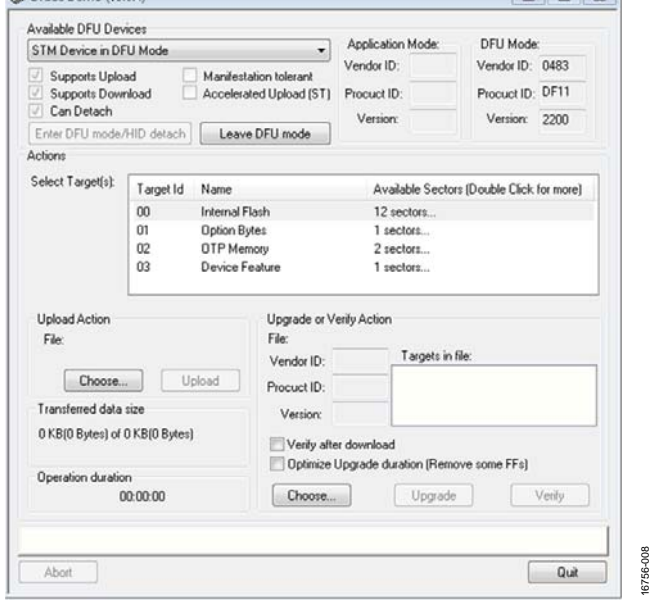

Figure 8. **DfuSe** Demo Settings

### <span id="page-3-3"></span><span id="page-3-0"></span>**USB UART CONNECTION**

To establish the USB UART connection, use the following menu path**: Connection** > **Connect** > **UART Bridge**.

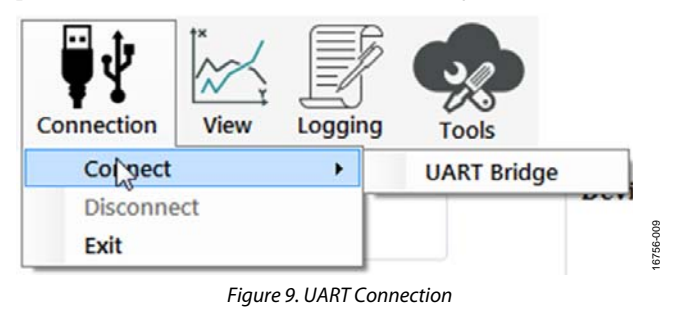

Select the proper COM port to connect the WaveTool to the device. If connection via Bluetooth is required, or if there are any other connection issues, refer to the [Applications WaveTool](http://www.analog.com/EVAL-ADPD188BIZ-SK?doc=EVAL-ADPD188BIZ-SK-UG-1274.pdf) user guide that is provided in the software package download.

16756-006

16756-007

# [EVAL-ADPD188BIZ-SK](http://www.analog.com/EVAL-ADPD188BIZ-SK?doc=EVAL-ADPD188BIZ-SK-UG-1274.pdf) User Guide Valley Control Control Control Control Control Control Control Control Control Control Control Control Control Control Control Control Control Control Control Control Control Control Control C

16756-012

1756-012

16756-014

## <span id="page-4-1"></span><span id="page-4-0"></span>ACQUIRING DATA **SELECTING THE PROPER VIEW**

The EVAL-ADPD188BIZ-SK is intended for smoke and aerosol detection applications. Select the **Smoke Device** data view (see [Figure 10\)](#page-4-4) to open a window that allows the user to run the [ADPD188BI](http://www.analog.com/ADPD188BI?doc=EVAL-ADPD188BIZ-SK-UG-1274.pdf) device and to collect data (se[e Figure 19\)](#page-6-0).

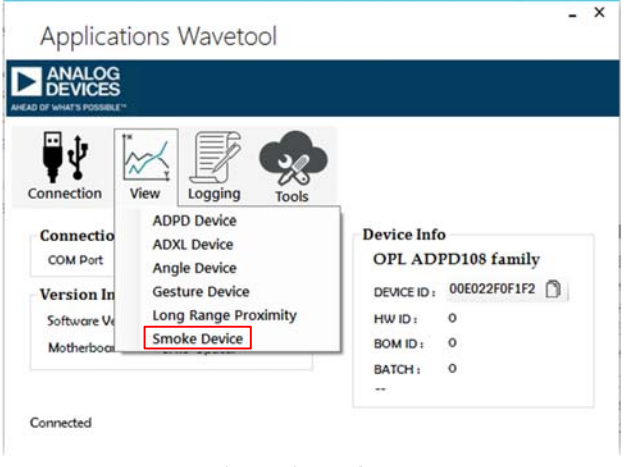

Figure 10. Selecting the **Smoke Device** Data View

### <span id="page-4-4"></span><span id="page-4-2"></span>**LOAD CONFIGURATION**

In the upper right corner of the data view window, click the **ADPD Config** button (se[e Figure 11\)](#page-4-5) to open the **Configuration** window.

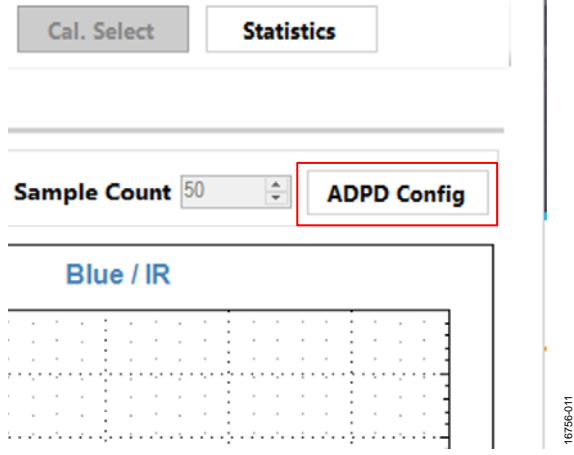

<span id="page-4-5"></span>Figure 11. Selecting **ADPD Config** to the Open the **Configuration** Window

In the **Configuration** window, click **Load DCFG** to select a configuration file, as shown in [Figure 12.](#page-4-6) For smoke and aerosol measurements, select the **ADPD188BI\_SK.dcfg** configuration file from the file dialog box.

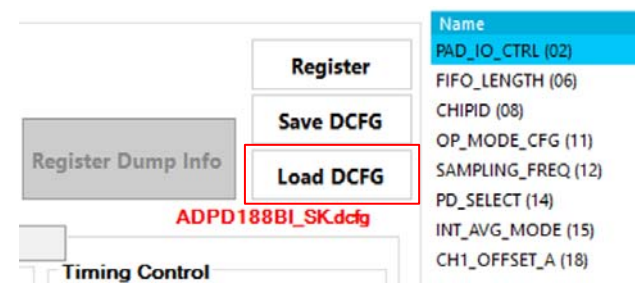

Figure 12. Selecting **Load DCFG** to Select the Configuration File

#### <span id="page-4-6"></span><span id="page-4-3"></span>**OPTIMIZING AND RUNNING TH[E ADPD188BI](http://www.analog.com/ADPD188BI?doc=EVAL-ADPD188BIZ-SK-UG-1274.pdf)**

Using the **ADPD188BI\_SK.dcfg** configuration file, the [ADPD188BI](http://www.analog.com/ADPD188BI?doc=EVAL-ADPD188BIZ-SK-UG-1274.pdf) is set up with an infrared (IR) LED firing in Time Slot A and the blue LED firing in Time Slot B. The initial configuration is as shown i[n Figure 18.](#page-6-1) Before running the [Applications WaveTool,](http://www.analog.com/EVAL-ADPD188BIZ-SK?doc=EVAL-ADPD188BIZ-SK-UG-1274.pdf) a few steps must be taken to optimize the data collection view and provide valid blue/IR ratios.

1. In the data view (see [Figure 19\)](#page-6-0), click the **Op Select** button to open the view shown in [Figure 13.](#page-4-7) Select **SB\_Sum**, **SA\_Sum**, and the **/** operation, as shown in [Figure 13,](#page-4-7) to configure the blue/IR ratio in the data view.

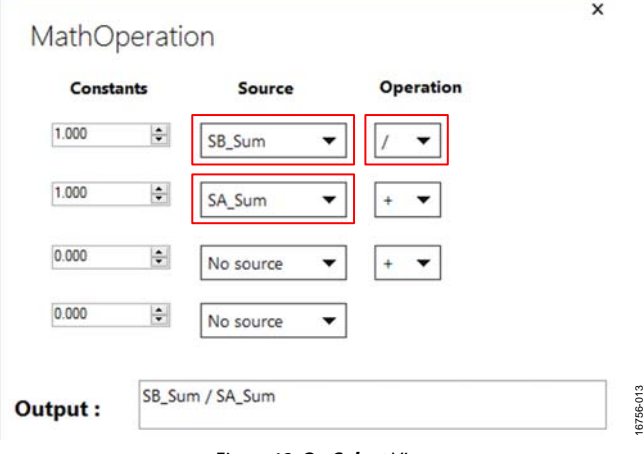

Figure 13. **Op Select** View

<span id="page-4-7"></span>2. Before running the WaveTool, make sure the operating mode shown in the **Set SlotMode** window of the data view is set to **ADPDDrv\_SUM\_32** for both Time Slot A and Time Slot B, as shown i[n Figure 14.](#page-4-8)

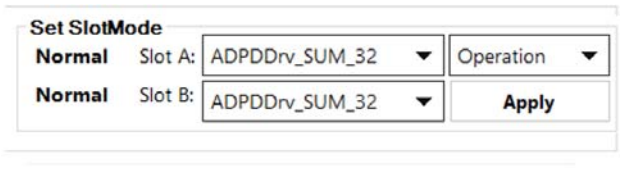

<span id="page-4-8"></span>Figure 14. Selecting **ADPDDrv\_SUM\_32** 

16756-010

# UG-1274 **[EVAL-ADPD188BIZ-SK](http://www.analog.com/EVAL-ADPD188BIZ-SK?doc=EVAL-ADPD188BIZ-SK-UG-1274.pdf) User Guide**

3. With the sensor board in a fixed position and no aerosol or smoke in the optical path, run the WaveTool by pressing the play button. The raw data view, **Slot A/B vs Time**, must be at some average level. This average level must be nulled out before measuring smoke or aerosol, as described in the following steps (Step 4 to Step 6).

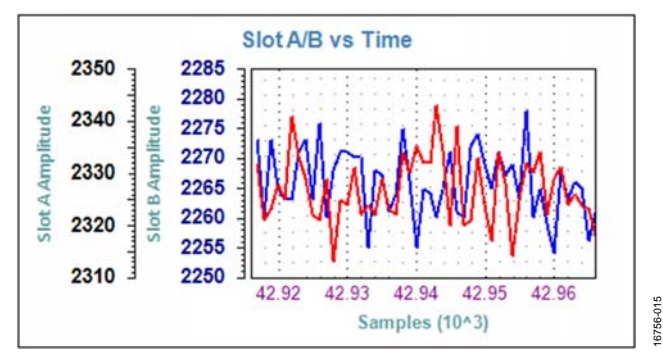

Figure 15. Average Value Prior to Nulling Offset

- 4. Open the **Statistics** window by clicking the **Statistics** button in the data view.
- 5. In the **Statistics** window, select **Continuous Update**. Allow the **Statistics** window to calculate the mean value. After a mean value is calculated, click the **Subtract mean from Offsets** button.

|                              | <b>SLOT A</b> | <b>SLOT B</b>                                     | <b>MATH</b>  |                                    |     |
|------------------------------|---------------|---------------------------------------------------|--------------|------------------------------------|-----|
| <b>Channels</b>              | <b>SUM</b>    | <b>SUM</b>                                        | Opr.Val      |                                    |     |
| Mean                         | $-0.5$        | $-1.1$                                            | 0.000        |                                    |     |
| <b>Offsets</b>               | $-2332.$      | $-2277.$                                          | $-1.02$      |                                    |     |
| Standard<br><b>Deviation</b> | 5.64          | 5.58                                              | 0.000        |                                    |     |
| <b>Minimum</b>               | 2318          | 2263                                              | ï            |                                    |     |
| Maximum                      | 2349          | 2291                                              | 1            |                                    |     |
| <b>Update Statistics</b>     |               | <b>Continuous Update:</b><br><b>Save to File:</b> | $\mathbf{R}$ | <b>Subtract mean from Offsets:</b> | Set |
| $\vert$ 1<br>Grab            |               | Save Raw Data:                                    |              | Set Offsets to 0:                  | Set |

Figure 16. **Statistics** Window

6. In the data view, click the **Null Offset** button to set the Time Slot A and Time Slot B raw data values to approximately zero, plus or minus the noise that may be present (see [Figure 17\)](#page-5-0).

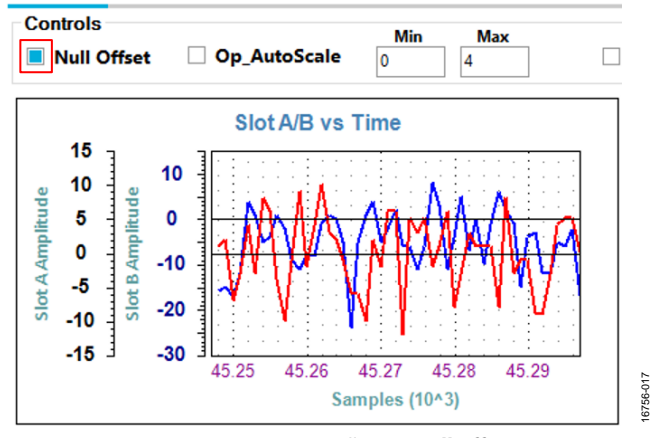

Figure 17. Data View Following **Null Offset**

<span id="page-5-0"></span>After these steps are complete, the user can begin testing with different aerosols[. Figure 19 s](#page-6-0)hows the raw output data, as well as the blue/IR ratio of the response to a jet of smoke spray. The **EN\_MW** button can be pressed to enable an eight point moving average filter on the data being plotted.

The settings can be further optimized by manipulating the LED drive currents, the transimpedance amplifier (TIA) gain, the number of pulses, and the decimation rate until the desired signal-to-noise ratio (SNR) is obtained from the response to the smoke or aerosol being detected. For information about optimizing th[e ADPD188BI,](http://www.analog.com/ADPD188BI?doc=EVAL-ADPD188BIZ-SK-UG-1274.pdf) refer to th[e ADPD188BI](http://www.analog.com/ADPD188BI?doc=EVAL-ADPD188BIZ-SK-UG-1274.pdf) data sheet. For functional descriptions of th[e Applications WaveTool,](http://www.analog.com/EVAL-ADPD188BIZ-SK?doc=EVAL-ADPD188BIZ-SK-UG-1274.pdf) refer to the [Applications WaveTool u](http://www.analog.com/EVAL-ADPD188BIZ-SK?doc=EVAL-ADPD188BIZ-SK-UG-1274.pdf)ser guide provided in the software package download.

Figure 18. Smoke Device Configuration (**Smoke Config**) View

<span id="page-6-1"></span>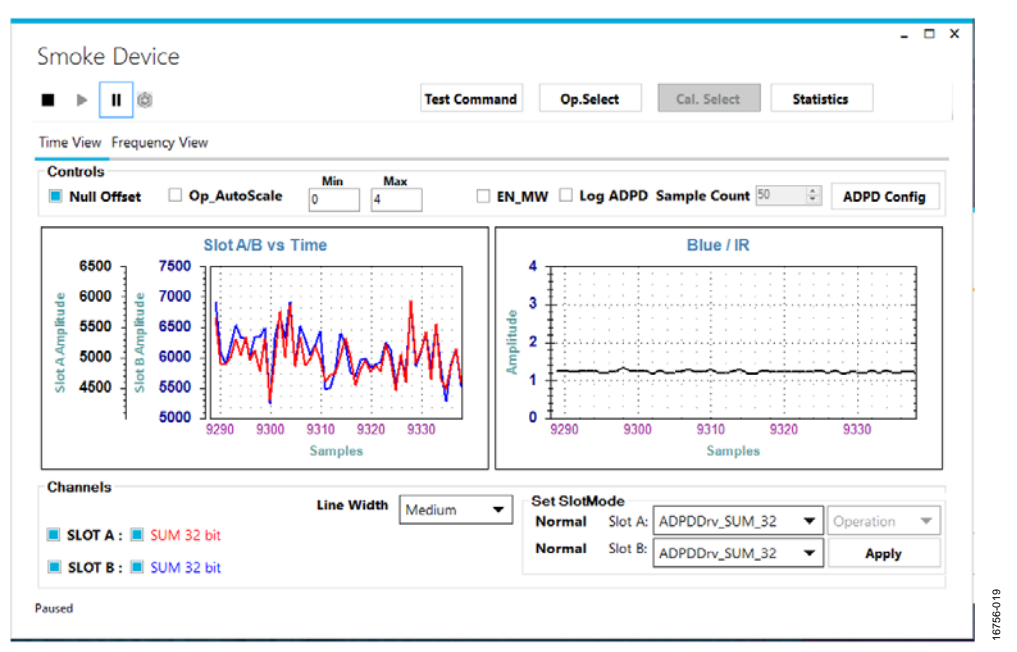

<span id="page-6-0"></span>Figure 19. Raw Data Response and Blue/IR Ratio Measurement of Smoke Spray

16756-018

**OLD STYLE RIBBON CONNECTOR OPTION**

OLD STYLE RIBBON CONNECTOR OPTION

# <span id="page-7-0"></span>EVALUATION BOARD SCHEMATICS AND ARTWORK

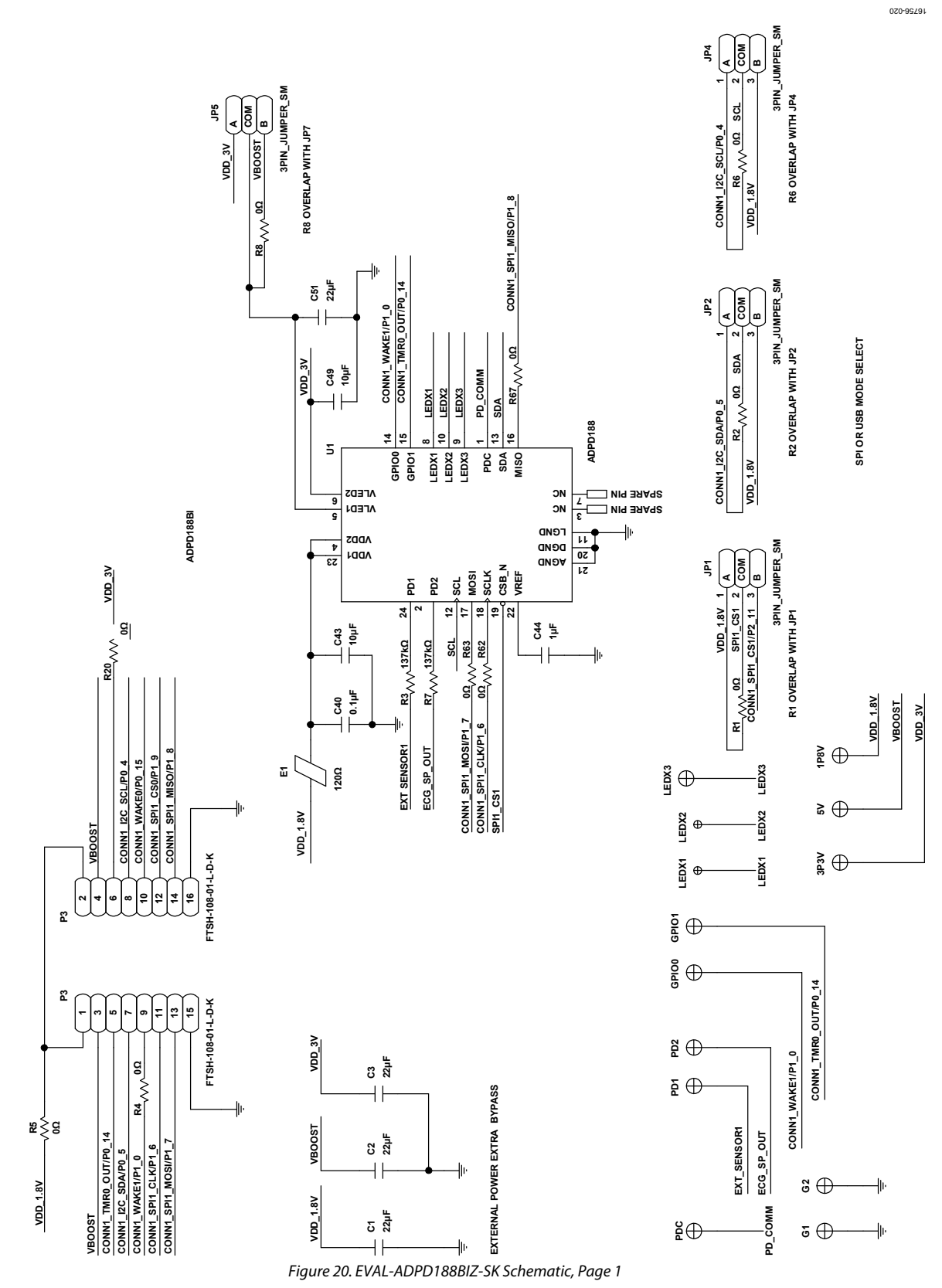

# [EVAL-ADPD188BIZ-SK](http://www.analog.com/EVAL-ADPD188BIZ-SK?doc=EVAL-ADPD188BIZ-SK-UG-1274.pdf) User Guide Valley Controller Management Controller UG-1274

#### 16756-021 CONN1\_SPI1\_MISO/P1\_8 **B2** CONN1\_I2C\_SDA/P0\_5 CONN1\_I2C\_SCL/P0\_4 **CONN1\_I2C\_SCL/P0\_4** CONN1\_I2C\_SDA/P0\_5 **CONN1\_I2C\_SDA/P0\_5 CONN1\_SPI1\_MISO/P1\_8 CONN1\_TMR0\_OUT/P0\_14 CONN1\_I2C\_SDA/P0\_5 CONN1\_WAKE0/P0\_15** CONN1\_WAKE0/P0\_ CONN1\_TMR0\_OUT/P0\_ VDD\_1.8V **VDD\_1.8V** VB<sub>L\_1.8V</sub> **VDD\_1.8V** M24C16-DFCU6TP/K **M24C16-DFCU6TP/K SPARE PIN SPARE PIN SPARE PIN C47 10µF** U2<br>ADXL362BCCZ **ADXL362BCCZ E2 120Ω**  $\pm$  $\frac{1}{2}$ **87 6 5U4** M24C16-RDW6TP **M24C16-RDW6TP SDA VCC SCL SDA WC\_N 11 10 9 6 7 5 3 U4A MISO INT2**  $V8.1.8V$ **A1 VCC VSS INT1 RESERVED VDD\_1.8V RESERVED A2 SCL NC NC NC VSS R64 0Ω** FOR BOARD IDENTIFICATION **FOR BOARD IDENTIFICATION C46 0.1µF** e **B1 161312 41 2 3 SP** EEPROM MEMORY **EEPROM MEMORY**  $\overline{a}$ **VS 14 SPARE PIN VDDI/O** CONN1\_I2C\_SCL/P0\_4 **CONN1\_I2C\_SCL/P0\_4**  $\frac{0}{2}$ **15 SPARE PIN 1MOSI CS\_N SCLK**  $\sim$ **48**<u>पु</u> **0.1µF** ADXL362 **ADXL362** CONN1\_SPI1\_MOSI/P1\_7 **CONN1\_SPI1\_MOSI/P1\_7** CONN1\_SPI1\_CLK/P1\_6 CONN1\_SPI1\_CS0/P1\_9 **CONN1\_SPI1\_CLK/P1\_6 CONN1\_SPI1\_CS0/P1\_9**  $\overline{\mathbf{e}}$ **10µF**  $\mathbf{r}$ **12 10 8 14 16 18 20**  $\sim$ **46P2** 3PIN\_JUMPER **16 18 20 3PIN\_JUMPER**  $\overline{\mathbf{c}}$ **46810** 인호 DF40HC(2.5)-20DS-0.4V(51) **DF40HC(2.5)-20DS-0.4V(51) JP6** USE VLDO3 TO SUPPLY 3V<br>IF VLDO1 IS SET TO 1.8V ⊾টি **USE VLDO3 TO SUPPLY 3V IF VLDO1 IS SET TO 1.8V BCONN1\_I2C\_SDA/P0\_5 CONN1\_I2C\_SCL/P0\_4 CONN1\_I2C\_SDAPD\_1**<br>CONN1\_I2C\_SCL/PD\_4 DF40HC(2.5)-20DS-0.4V(51) **DF40HC(2.5)-20DS-0.4V(51)**  $\sim$ **31**DUMMY NET ONLY **DUMMY NET ONLY** VLDO1/IOVDD **VDD\_3V VLDO3**<br>R17 OVERLAP WITH JP6 **VLDO1/IOVDD**  $\frac{\text{CONMI\_IMRD\_OUTPD\_14}}{\text{CONMI\_WAKEDPD\_15}} \nonumber\\ \frac{\text{CONMI\_WAKEDIPO\_15}}{\text{CONMI\_SPI\_OSOP1\_9}} \nonumber\\ \frac{\text{CONMI\_V}}{\text{CONNI\_SPI\_MOSIPP\_7}}$ **CONN2\_WAKE3/TMR2\_OUT/P2\_1 R17 OVERLAP WITH JP6 CONN1\_TMR0\_OUT/P0\_14 CONN1\_SPI1\_MOSI/P1\_7** STACKING CONNECTOR TO WATCH MOTHERBOARD **CONN1\_SPI1\_CS0/P1\_9 STACKING CONNECTOR TO WATCH MOTHERBOARD CONN1\_WAKE0/P0\_15** ZOQ1'88' FOOS **CONN2\_SPI2\_MOSI/P1\_3 CONN2\_ADC0\_VIN2/P2\_5 VDD\_1.8V\_LDO2 CONN2\_ADC0\_VIN2/P2\_**<br>CONN2\_UART\_TX **CONN2\_SPI2\_CS0/P1\_5 VLDO1/IOVDD**<br>VDD\_1.8V\_LDO2<br>VBOOST **VDD\_1.8V\_LDO2 0Ω VLDO1/IOVDD** CONNECTOR 1 1.8V INTERFACE **CONN2\_SW\_DATA CONNECTOR 1 1.8V INTERFACE CONN2\_UART\_TX** CONN2\_SW\_DATA **DN** CONN2 IOVDD **CONN2\_IOVDD SYS\_HWRST R17** CONNECTOR 1 **CONNECTOR 1** Rev. 0 | Page 9 of 10<br>Rev. 0 | Page 9 of 10 **VLDO3 R15 0Ω** V8.1.8V **VDD\_1.8V P2 13 15 17 19 357911 111 19**  $\mathbf{r}$ **13 15 17 51379VBUCK** DF40HC(2.5)-20DS-0.4V(51) **DF40HC(2.5)-20DS-0.4V(51) CONN2\_BPR0\_TONE\_P/SPI2\_CS1/P0\_9** CONN2\_BPR0\_TONE\_P/SPI2\_CS1/P0 DF40HC(2.5)-20DS-0.4V(51) **DF40HC(2.5)-20DS-0.4V(51) CONN2\_BPR0\_TONE\_N/P0\_8** N/P<sub>0</sub> CONNI\_SPI1\_CLK/PI\_6<br>CONNI\_SPI1\_MISO/PI\_8 CONN\_WAKE1/P1\_0<br>CONN1\_SPI1\_CS1/P2\_11 **CONN1\_SPI1\_MISO/P1\_8** CONN1 ADC0 VIN1/P2 4 **CONN1\_ADC0\_VIN1/P2\_4** CONN1\_SPI1\_CS3/P1\_10 **CONN2\_SPI2\_MISO/P1\_4 CONN1\_SPI1\_CS1/P2\_11 CONN1\_SPI1\_CS3/P1\_10** CONN2\_SPI2\_CLK/P1\_2 **CONN1\_SPI1\_CLK/P1\_6 CONN2\_SPI2\_CLK/P1\_2 CONN2\_ADXL364\_ADC** NN2\_SPI2\_MISO/P1 CONN2 BPR0 TONE **CONN1\_WAKE1/P1\_0 CONN2\_UART\_RX SYS\_BMODE/P1\_1** CONN2 UART RX CONN2\_SW\_CLK **CONN2\_SW\_CLK** SYS\_BMODEP1 **VLDO1/IOVDD VLDO1/IOVDD** iova **VLDO2 VBOOST** Š  $\frac{1}{2}$

Figure 21. EVAL-ADPD188BIZ-SK Schematic, Page 2

## **NOTES**

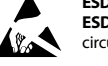

#### **ESD Caution**

**ESD (electrostatic discharge) sensitive device**. Charged devices and circuit boards can discharge without detection. Although this product features patented or proprietary protection circuitry, damage may occur on devices subjected to high energy ESD. Therefore, proper ESD precautions should be taken to avoid performance degradation or loss of functionality.

#### **Legal Terms and Conditions**

By using the evaluation board discussed herein (together with any tools, components documentation or support materials, the "Evaluation Board"), you are agreeing to be bound by the terms and conditions set forth below ("Agreement") unless you have purchased the Evaluation Board, in which case the Analog Devices Standard Terms and Conditions of Sale shall govern. Do not use the Evaluation Board until you have read and agreed to the Agreement. Your use of the Evaluation Board shall signify your acceptance of the Agreement. This Agreement is made by and between you ("Customer") and Analog Devices, Inc. ("ADI"), with its principal place of business at One Technology Way, Norwood, MA 02062, USA. Subject to the terms and conditions of the Agreement, ADI hereby grants to Customer a free, limited, personal, temporary, non-exclusive, non-sublicensable, non-transferable license to use the Evaluation Board FOR EVALUATION PURPOSES ONLY. Customer understands and agrees that the Evaluation Board is provided for the sole and exclusive purpose referenced above, and agrees not to use the Evaluation Board for any other purpose. Furthermore, the license granted is expressly made subject to the following additional limitations: Customer shall not (i) rent, lease, display, sell, transfer, assign, sublicense, or distribute the Evaluation Board; and (ii) permit any Third Party to access the Evaluation Board. As used herein, the term "Third Party" includes any entity other than ADI, Customer, their employees, affiliates and in-house consultants. The Evaluation Board is NOT sold to Customer; all rights not expressly granted herein, including ownership of the Evaluation Board, are reserved by ADI. CONFIDENTIALITY. This Agreement and the Evaluation Board shall all be considered the confidential and proprietary information of ADI. Customer may not disclose or transfer any portion of the Evaluation Board to any other party for any reason. Upon discontinuation of use of the Evaluation Board or termination of this Agreement, Customer agrees to promptly return the Evaluation Board to ADI. ADDITIONAL RESTRICTIONS. Customer may not disassemble, decompile or reverse engineer chips on the Evaluation Board. Customer shall inform ADI of any occurred damages or any modifications or alterations it makes to the Evaluation Board, including but not limited to soldering or any other activity that affects the material content of the Evaluation Board. Modifications to the Evaluation Board must comply with applicable law, including but not limited to the RoHS Directive. TERMINATION. ADI may terminate this Agreement at any time upon giving written notice<br>to Customer. Cust WARRANTIES OR REPRESENTATIONS OF ANY KIND WITH RESPECT TO IT. ADI SPECIFICALLY DISCLAIMS ANY REPRESENTATIONS, ENDORSEMENTS, GUARANTEES, OR WARRANTIES, EXPRESS OR IMPLIED, RELATED TO THE EVALUATION BOARD INCLUDING, BUT NOT LIMITED TO, THE IMPLIED WARRANTY OF MERCHANTABILITY, TITLE, FITNESS FOR A PARTICULAR PURPOSE OR NONINFRINGEMENT OF INTELLECTUAL PROPERTY RIGHTS. IN NO EVENT WILL ADI AND ITS LICENSORS BE LIABLE FOR ANY INCIDENTAL, SPECIAL, INDIRECT, OR CONSEQUENTIAL DAMAGES RESULTING FROM CUSTOMER'S POSSESSION OR USE OF THE EVALUATION BOARD, INCLUDING BUT NOT LIMITED TO LOST PROFITS, DELAY COSTS, LABOR COSTS OR LOSS OF GOODWILL. ADI'S TOTAL LIABILITY FROM ANY AND ALL CAUSES SHALL BE LIMITED TO THE AMOUNT OF ONE HUNDRED US DOLLARS (\$100.00). EXPORT. Customer agrees that it will not directly or indirectly export the Evaluation Board to another country, and that it will comply with all applicable United States federal laws and regulations relating to exports. GOVERNING LAW. This Agreement shall be governed by and construed in accordance with the substantive laws of the Commonwealth of Massachusetts (excluding conflict of law rules). Any legal action regarding this Agreement will be heard in the state or federal courts having jurisdiction in Suffolk County, Massachusetts, and Customer hereby submits to the personal jurisdiction and venue of such courts. The United Nations Convention on Contracts for the International Sale of Goods shall not apply to this Agreement and is expressly disclaimed.

**©2018 Analog Devices, Inc. All rights reserved. Trademarks and registered trademarks are the property of their respective owners. UG16756-0-6/18(0)** 

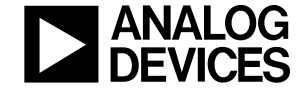

#### www.analog.com

Rev. 0 | Page 10 of 10